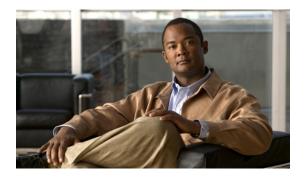

# **Configuring LAN Pin Groups**

This chapter includes the following sections:

- LAN Pin Groups, page 1
- Creating a LAN Pin Group, page 1
- Deleting a LAN Pin Group, page 2

## **LAN Pin Groups**

Cisco UCS uses LAN pin groups to pin Ethernet traffic from a vNIC on a server to an uplink Ethernet port or port channel on the fabric interconnect. You can use this pinning to manage the distribution of traffic from the servers.

To configure pinning for a server, you must include the LAN pin group in a vNIC policy. The vNIC policy is then included in the service profile assigned to that server. All traffic from the vNIC travels through the I/O module to the specified uplink Ethernet port.

**Note** If you do not assign a pin group to a server interface through a vNIC policy, Cisco UCS Manager chooses an uplink Ethernet port or port channel for traffic from that server interface dynamically. This choice is not permanent. A different uplink Ethernet port or port channel may be used for traffic from that server interface after an interface flap or a server reboot.

## **Creating a LAN Pin Group**

In a system with two fabric interconnects, you can associate the pin group with only one fabric interconnect or with both fabric interconnects.

#### **Before You Begin**

Configure the ports and port channels with which you want to configure the pin group. You can only include ports and port channels configured as uplink ports in a LAN pin group

#### Procedure

|  | Step 1 | In the Navigation | pane, click the LAN tab |
|--|--------|-------------------|-------------------------|
|--|--------|-------------------|-------------------------|

- **Step 2** On the LAN tab, expand LAN  $\succ$  LAN Cloud.
- Step 3 Right-click LAN Pin Groups and select Create LAN Pin Group.
- **Step 4** In the **Create LAN Pin Group** dialog box, enter a unique name and description for the pin group.
- **Step 5** To pin traffic for fabric interconnect A, do the following in the **Targets** area:
  - a) Check the Fabric Interconnect A check box.
  - b) Click the drop-down arrow on the **Interface** field and navigate through the tree-style browser to select the port or port channel you want to associate with the pin group.
- **Step 6** To pin traffic for fabric interconnect B, do the following in the **Targets** area:
  - a) Check the Fabric Interconnect B check box.
  - b) Click the drop-down arrow on the **Interface** field and navigate through the tree-style browser to select the port or port channel you want to associate with the pin group.

Step 7 Click OK.

#### What to Do Next

Include the pin group in a vNIC template.

### **Deleting a LAN Pin Group**

#### Procedure

| Step 1 | In the Navigation pane, click the LAN tab.                              |  |
|--------|-------------------------------------------------------------------------|--|
| Step 2 | In the LAN tab, expand LAN > LAN Cloud > LAN Pin Groups .               |  |
| Step 3 | Right-click the LAN pin group you want to delete and select Delete.     |  |
| Step 4 | If Cisco UCS Manager GUI displays a confirmation dialog box, click Yes. |  |
|        |                                                                         |  |